# **IEC60870-5 INTEGRATION KIT FOR PAC PROJECT GUIDE**

**Form 2098—131015 October, 2013**

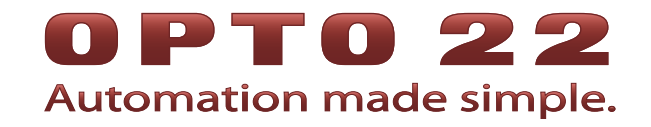

43044 Business Park Drive • Temecula • CA 92590-3614 Phone: 800-321-OPTO (6786) or 951-695-3000 Fax: 800-832-OPTO (6786) or 951-695-2712 www.opto22.com

#### **Product Support Services**

800-TEK-OPTO (835-6786) or 951-695-3080 Fax: 951-695-3017 Email: support@opto22.com Web: support.opto22.com

IEC60870-5 Integration Kit for PAC Project Guide Form 2098—131015 October, 2013

Copyright © 2013 Opto 22. All rights reserved. Printed in the United States of America.

The information in this manual has been checked carefully and is believed to be accurate; however, Opto 22 assumes no responsibility for possible inaccuracies or omissions. Specifications are subject to change without notice.

Opto 22 warrants all of its products to be free from defects in material or workmanship for 30 months from the manufacturing date code. This warranty is limited to the original cost of the unit only and does not cover installation, labor, or any other contingent costs. Opto 22 I/O modules and solid-state relays with date codes of 1/96 or newer are guaranteed for life. This lifetime warranty excludes reed relay, SNAP serial communication modules, SNAP PID modules, and modules that contain mechanical contacts or switches. Opto 22 does not warrant any product, components, or parts not manufactured by Opto 22; for these items, the warranty from the original manufacturer applies. These products include, but are not limited to, OptoTerminal-G70, OptoTerminal-G75, and Sony Ericsson GT-48; see the product data sheet for specific warranty information. Refer to Opto 22 form number 1042 for complete warranty information.

ActiveX, JScript, Microsoft, MS-DOS, VBScript, Visual Basic, Visual C++, Windows, and Windows Vista are either registered trademarks or trademarks of Microsoft Corporation in the United States and other countries. Linux is a registered trademark of Linus Torvalds. Unicenter is a registered trademark of Computer Associates International, Inc. ARCNET is a registered trademark of Datapoint Corporation. Modbus is a registered trademark of Schneider Electric. Wiegand is a registered trademark of Sensor Engineering Corporation. Nokia, Nokia M2M Platform, Nokia M2M Gateway Software, and Nokia 31 GSM Connectivity Terminal are trademarks or registered trademarks of Nokia Corporation. Sony is a trademark of Sony Corporation. Ericsson is a trademark of Telefonaktiebolaget LM Ericsson. CompactLogix, MicroLogix, SLC, and RSLogix are trademarks of Rockwell Automation. Allen-Bradley and ControlLogix are a registered trademarks of Rockwell Automation. CIP and EtherNet/IP are trademarks of ODVA.

groov includes software developed by the OpenSSL Project for use in the OpenSSL Toolkit. (http://www.openssl.org) All other brand or product names are trademarks or registered trademarks of their respective companies or organizations.

Opto 22 Automation Made Simple.

Wired+Wireless controllers and brains and N-TRON wireless access points are licensed under one or more of the following patents: U.S. Patent No(s). 5282222, RE37802, 6963617; Canadian Patent No. 2064975; European Patent No. 1142245; French Patent No. 1142245; British Patent No. 1142245; Japanese Patent No. 2002535925A; German Patent No. 60011224.

Opto 22 FactoryFloor, groov, Optomux, and Pamux are registered trademarks of Opto 22. Generation 4, groov Server, ioControl, ioDisplay, ioManager, ioProject, ioUtilities, mistic, Nvio, Nvio.net Web Portal, OptoConnect, OptoControl, OptoDataLink, OptoDisplay, OptoEMU, OptoEMU Sensor, OptoEMU Server, OptoOPCServer, OptoScript, OptoServer, OptoTerminal, OptoUtilities, PAC Control, PAC Display, PAC Manager, PAC Project, SNAP Ethernet I/O, SNAP I/O, SNAP OEM I/O, SNAP PAC System, SNAP Simple I/O, SNAP Ultimate I/O, and Wired+Wireless are trademarks of Opto 22.

# **[Table of Contents](#page-4-0)**

# 0PT022

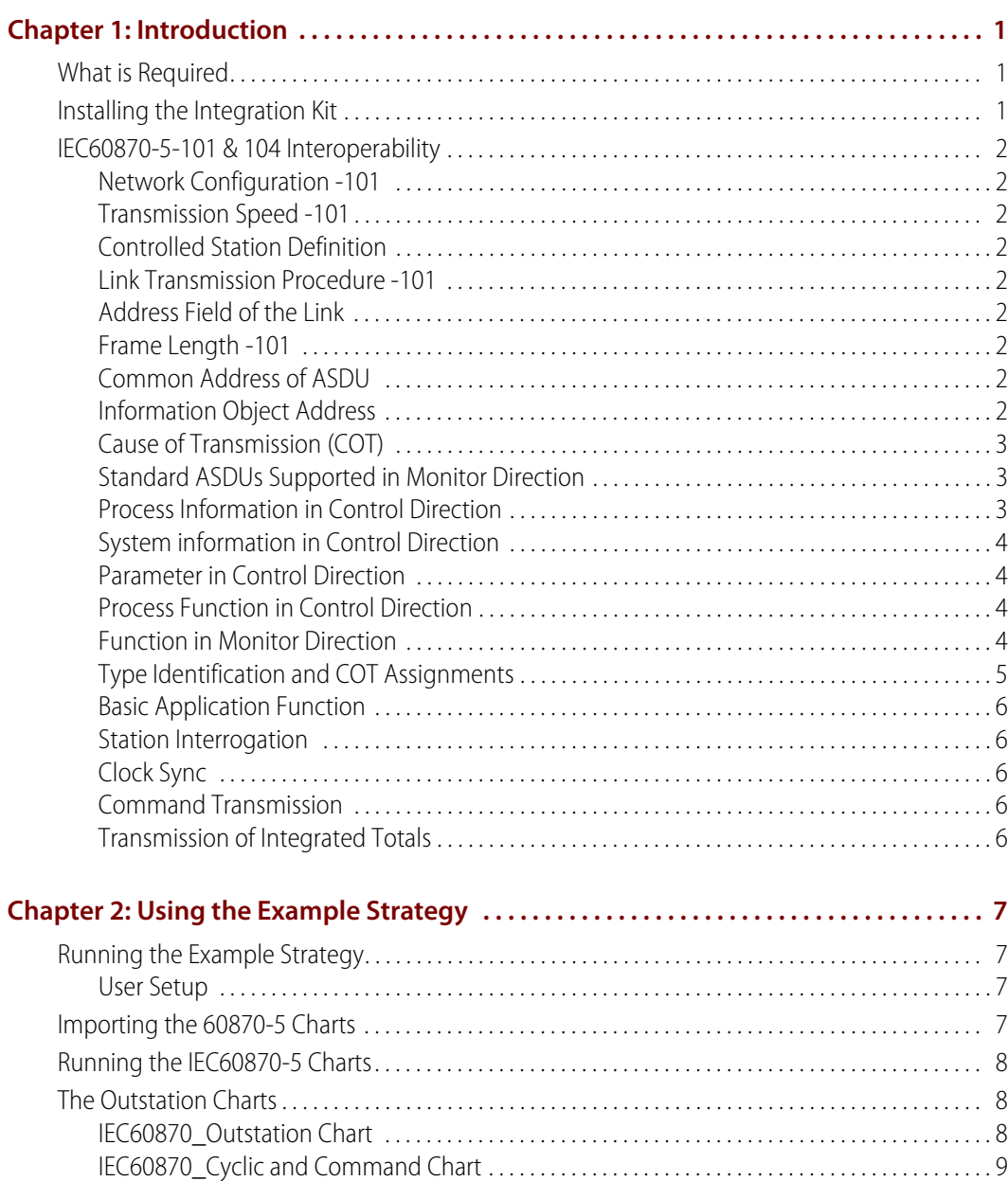

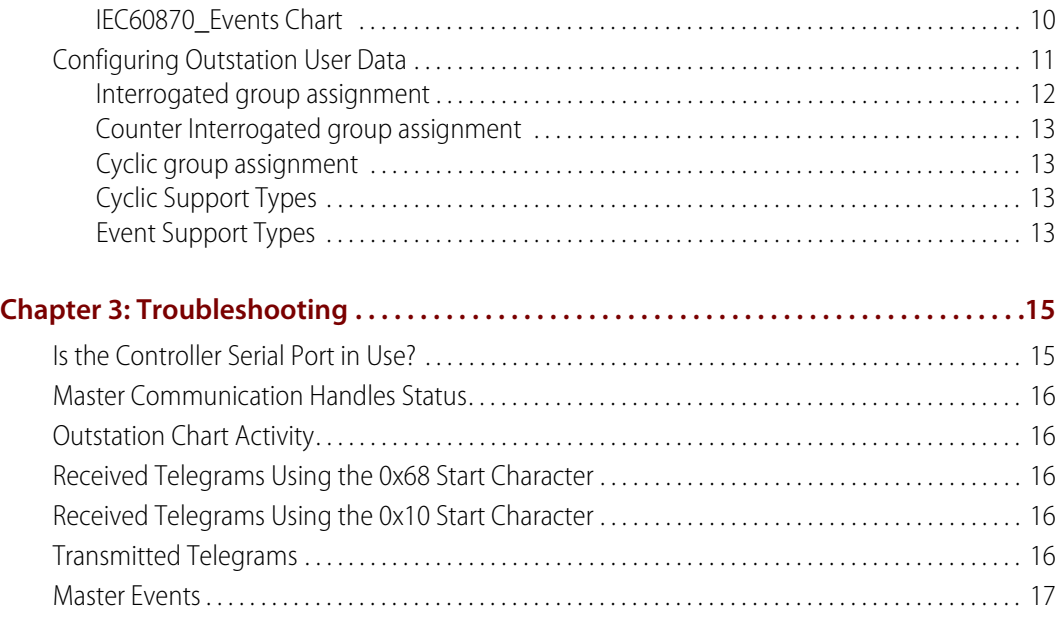

# <span id="page-4-0"></span>**1: Introduction**

The IEC60870-5 Integration Kit for PAC Project (Part #PAC-INT-IEC60870-5) allows Opto 22 SNAP PAC controllers using PAC Control to connect via an Ethernet network and serial port or serial module and communicate using the 60870-5-101 and 60870-5-104 protocol.

It supports 60870-5-101 outstation over serial and Ethernet and 60870-5-104 outstation over Ethernet.

The 60870-5 Outstation can connect to 1 – 4 masters using Ethernet and Serial ports.

The Integration Kit contains:

- **•** An example 60870-5 strategy containing the 60870-5 charts that are imported into a strategy to enable an Opto 22 controller to communicate as a 60870-5 outstation.
- **•** A set of PAC Control subroutines that are added to a strategy.

The 60870-5 strategy transmits message strings as specified in the 60870-5-101 Specification Version 2003 and 60870-5-104 Specification Version 2006.

This manual assumes that you understand fully how to use PAC Control, 60870-5, and the 60870-5 master.

# <span id="page-4-1"></span>**What is Required**

You will need:

- **•** An Opto 22 SNAP PAC controller with firmware R9.3a or later
- **•** A PC running PAC Control Professional 9.3a or later software and the 60870-5 Integration Kit for PAC Control
- **•** (Optional) A SNAP PAC Learning Center (to run the example strategy)

# <span id="page-4-2"></span>**Installing the Integration Kit**

To install the integration kit on your computer, extract the zip file to your drive, usually C:\PAC870-5-Outstation.

### <span id="page-5-0"></span>**IEC60870-5-101 & 104 Interoperability**

Function or ASDU is used as standardized.

### <span id="page-5-1"></span>**Network Configuration -101**

Point to point Multiple point to point Multipoint partyline Multipoint star

#### <span id="page-5-2"></span>**Transmission Speed -101**

2400 bit/s 4800 bit/s 9600 bit/s

### <span id="page-5-3"></span>**Controlled Station Definition**

(slave)

### <span id="page-5-4"></span>**Link Transmission Procedure -101**

Unbalanced transmission

### <span id="page-5-5"></span>**Address Field of the Link**

Two octets

### <span id="page-5-6"></span>**Frame Length -101**

255, 255

### <span id="page-5-7"></span>**Common Address of ASDU**

Two octets

### <span id="page-5-8"></span>**Information Object Address**

Three octets

## <span id="page-6-0"></span>**Cause of Transmission (COT)**

One octets

# <span id="page-6-1"></span>**Standard ASDUs Supported in Monitor Direction**

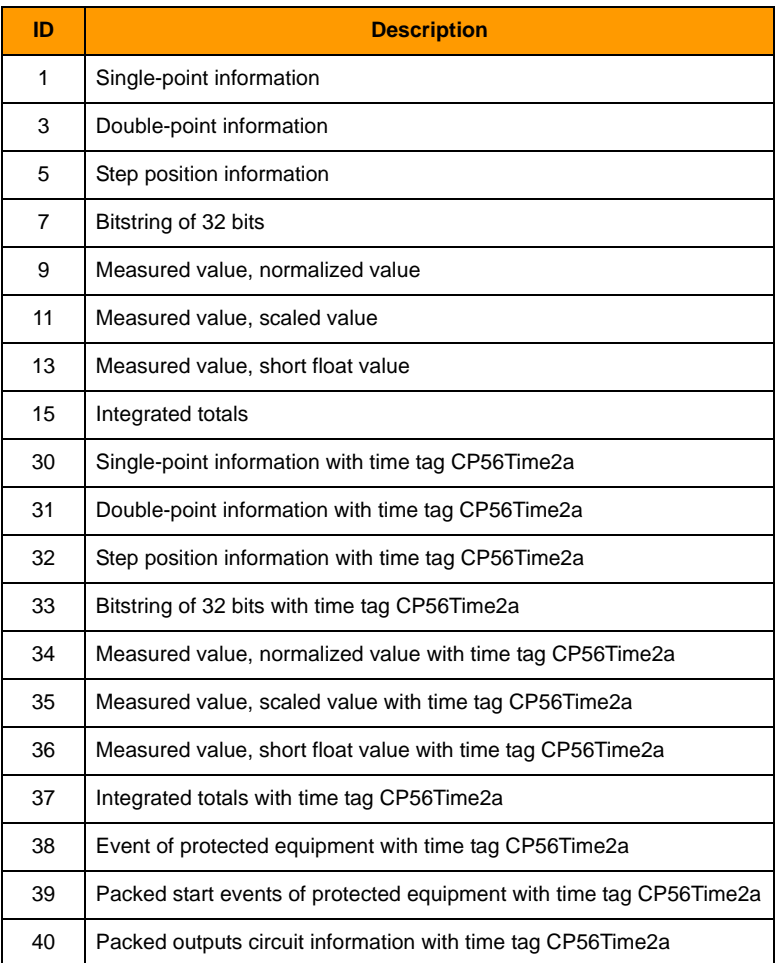

### <span id="page-6-2"></span>**Process Information in Control Direction**

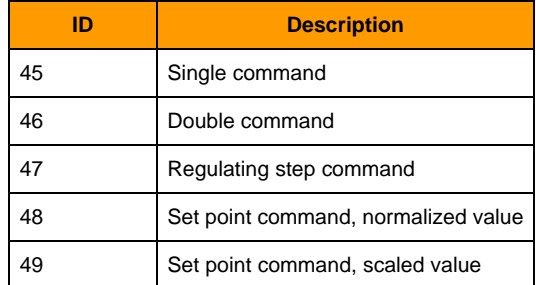

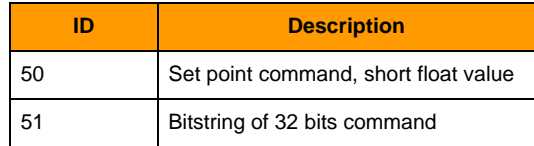

# <span id="page-7-0"></span>**System information in Control Direction**

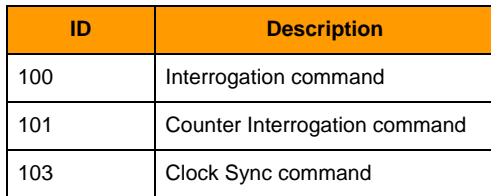

### <span id="page-7-1"></span>**Parameter in Control Direction**

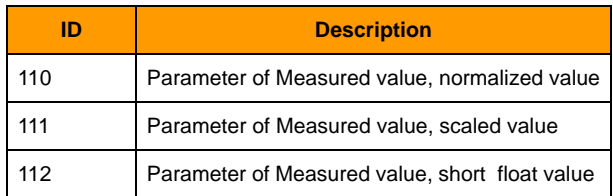

# <span id="page-7-2"></span>**Process Function in Control Direction**

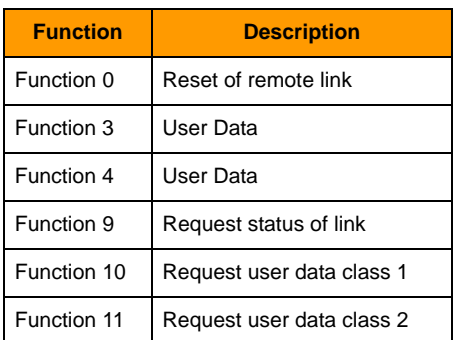

# <span id="page-7-3"></span>**Function in Monitor Direction**

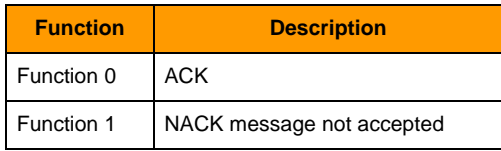

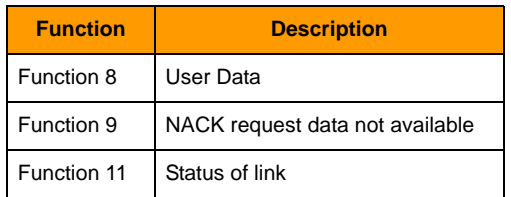

# <span id="page-8-0"></span>**Type Identification and COT Assignments**

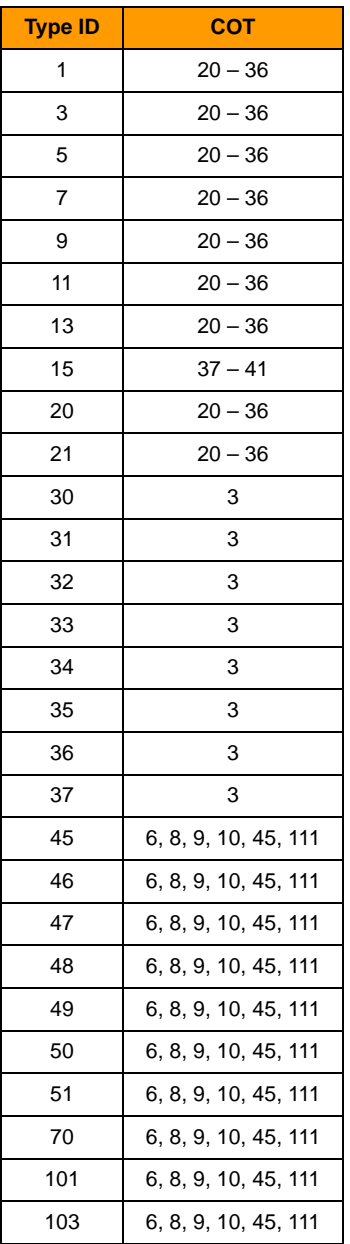

### <span id="page-9-0"></span>**Basic Application Function**

Cyclic data transmission Spontaneous transmission

### <span id="page-9-1"></span>**Station Interrogation**

global Group 1 – Group 16

### <span id="page-9-2"></span>**Clock Sync**

Clock Sync

### <span id="page-9-3"></span>**Command Transmission**

Select and execute command Select and execute set point command

### <span id="page-9-4"></span>**Transmission of Integrated Totals**

Counter Read Counter reset General request counter Request counter group 1 – 4

# <span id="page-10-0"></span>**2: Using the Example Strategy**

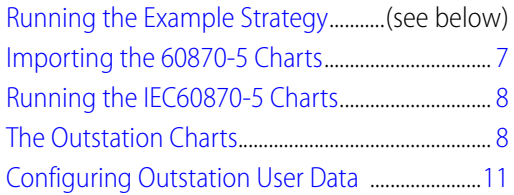

### <span id="page-10-1"></span>**Running the Example Strategy**

The example strategy uses the SNAP PAC Learning Center to demonstrate how to use the 60870-5 Outstation protocol.

To run the example strategy:

- **1.** Set up the Learning Center so that you can access it from your PC. For more information, see form 1638, SNAP PAC Learning Center User's Guide.
- **2.** Start PAC Control Pro.
- **3.** Navigate to the integration kit's folder.
- **4.** Open the strategy file, PAC 60870-5.idb.
- **5.** Add your control engine and set it as the Active Engine.
- **6.** Download and start the example strategy.

#### <span id="page-10-2"></span>**User Setup**

User data is entered in block 199 and 341 of the chart named IEC60870\_Outstation

### <span id="page-10-3"></span>**Importing the 60870-5 Charts**

Before importing the charts, include the 60870-5 subroutines.

Import the IEC60870-5 charts, IEC60870\_Outstation, IEC60870\_Events and IEC60870 \_Cyclic and Command charts into your strategy. First export each chart in the example strategy as a PAC Control chart export file (.cxf file), and then import it into your strategy. For more information, see Chapter 8 of form 1700, the PAC Control User's Guide.

**PT022** 

The **IEC60870\_Outstation** chart receives chart frames and builds and transmits frames to master. The **IEC60870\_Events** chart is a support chart for IEC60870\_Outstation. It monitors points and variables and loads event buffers

The **IEC60870 \_Cyclic and Command** chart is a support chart for IEC60870\_Outstation. It sets cyclic data transfer. It processes commands and sets points or variable.

### <span id="page-11-0"></span>**Running the IEC60870-5 Charts**

Start the IEC60870\_Outstation chart in the Powerup chart of your strategy. The other charts are started by the IEC60870-5 charts as needed.

# <span id="page-11-1"></span>**The Outstation Charts**

### <span id="page-11-2"></span>**IEC60870\_Outstation Chart**

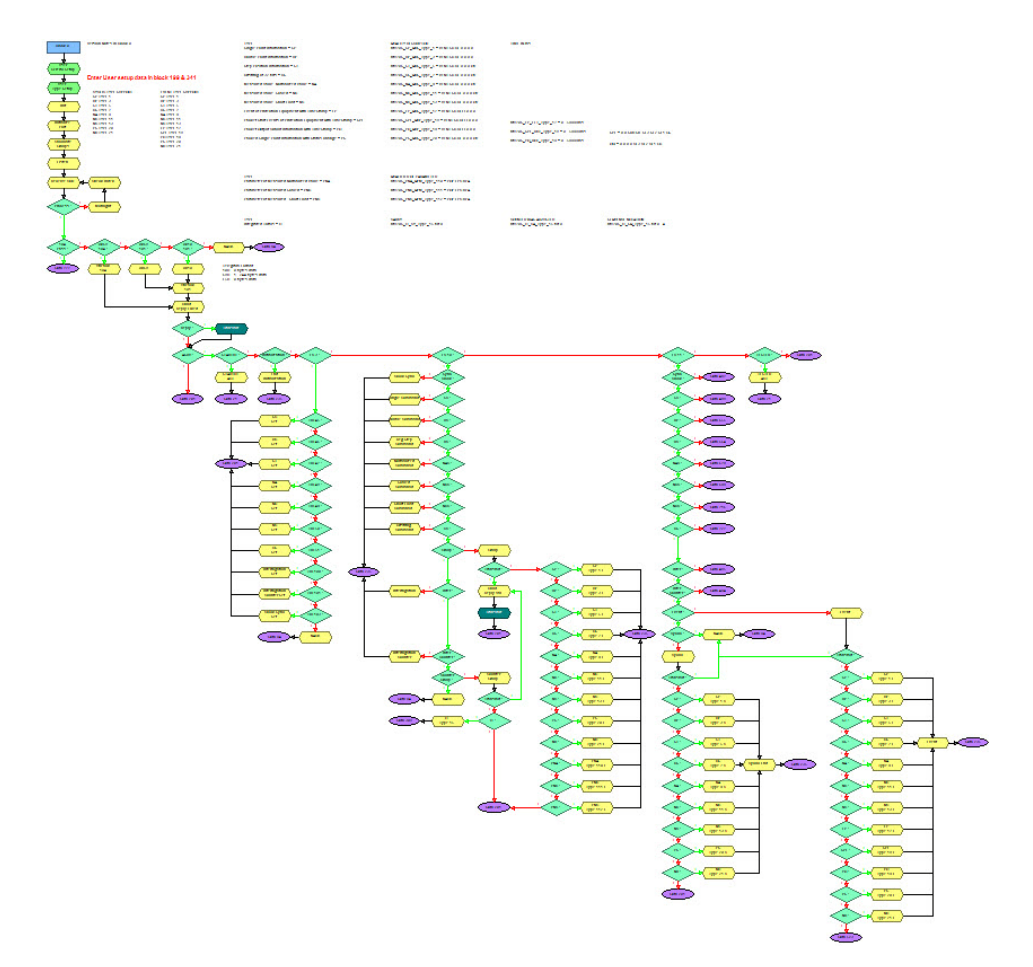

# <span id="page-12-0"></span>**IEC60870\_Cyclic and Command Chart**

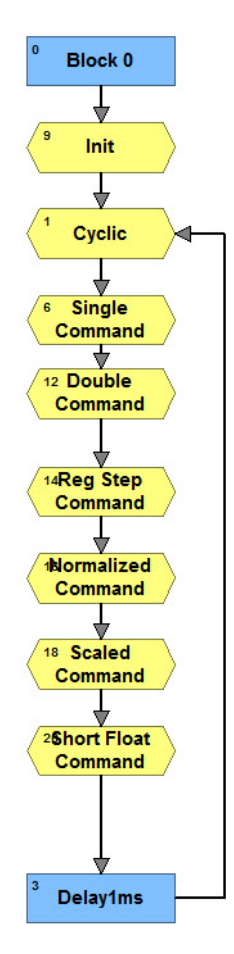

### <span id="page-13-0"></span>**IEC60870\_Events Chart**

Block 0 ↡ Init SP Event<br>Type 1<br>DP Event<br>Type 3 Type 3<br>
ST Event \* SI Event<br>Type 5<br>Tupe 7<br>Type 7<br>Type 9<br>Type 9 M MB Event<br>
Type 11<br>
Type 11<br>
Type 13<br>
Type 13<br>
Type 18<br>
Type 18<br>
PD Event<br>
Type 19<br>
MPS Event<br>
Type 20<br>
Type 21<br>
Type 21<br>
Type 21<br>
Type 14<br>
Type 14<br>
Type 14<br>
Type 14<br>
Type 14<br>
Type 21<br>
Type 21  $\left(\frac{12}{\text{Check Active}}\right)$ ╈ Delay1ms

# <span id="page-14-0"></span>**Configuring Outstation User Data**

User data is entered in blocks 199 and 341.

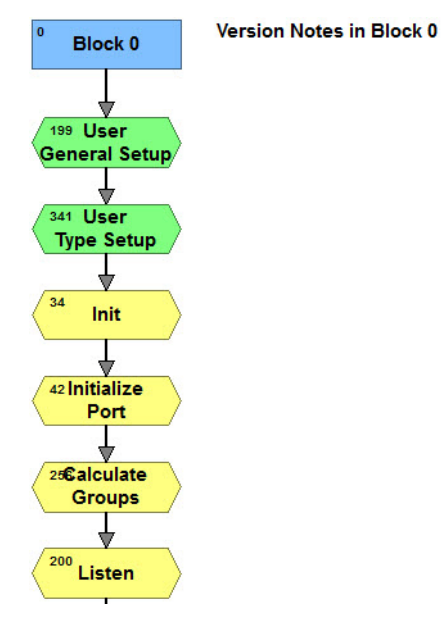

#### **The configurable general user data is as follows:**

- **•** Number of supported masters (1– 4)
- **•** Communication Mode
- **•** Port setup
- **•** Address of Outstation
- **•** Receive buffer size
- **•** Max number of I-Format before receiving confirmation
- **•** Number of I-Format before sending S-Format
- **•** Enable/Disable Unsolicited Response for each Master Station
- **•** Confirm timeout for send in seconds
- **•** Max time after receiving last I-Format before sending S-format confirm in seconds
- **•** Timeout for sending test frames in seconds
- **•** Set time in seconds for cyclic poll data
- **•** Control point offset
- **•** Single Command setpoints
- **•** Double Command setpoints
- **•** Regulating Step Command setpoints
- **•** Set Point Command, Normalized Value setpoints
- **•** Set Point Command, Scaled Value setpoints
- **•** Set Point Command, Short Float setpoints

#### **The configurable type user data is as follows:**

- **•** Single-Point Information = SP
- **•** Double-Point Information = DP
- **•** Step Position Information = ST
- **•** Bitstring of 32 bits = BS
- **•** Measured Value, Normalized value = NA
- **•** Measured Value, Scaled = NB
- **•** Measured Value, Short Float = NC
- **•** Integrated Totals = IT
- **•** Parameter of Measured Normalized value = PNA
- **•** Parameter of Measured Scaled = PNB
- **•** Parameter of Measured , Short Float = PNC
- **•** Packed Single-Point Information with Status change = PS
- **•** Measured Value, Normalized value without quality descriptor = ND
- **•** Event of Protection Equipment with TimeStamp = EP
- **•** Packet Start Events of Protection Equipment with TimeStamp = SPE
- **•** Packet Output Circuit information with TimeStamp = PO

For each type used there are several tables that need to be setup.

These are the tables for Single-Point Type 1

**pot870S\_SP\_Type\_1** = load points and variable

**nt870S Variable Type SP Flag** = This table marks all the variable types for the strategy. (0 = digital Output 1 = integer 32 variable, 2 = integer 32 table 3 = digital input).

**nt870S\_Table\_Index\_SP\_Flag** = Index of virtual point in table (only used if 2 is set in (nt870S\_Variable\_Type\_SP\_Flag)

**nt870S\_SP\_IOA** = Single-Point Information Object Address

**nt870S\_SP\_Interrogated\_Group** = Global and Group 1 – 16 or cyclic.

**nt870S Event SP Mode** = SP Event Mode Setup.  $0 =$  disabled,  $1 = ON$  set class 2 data,  $2 = OFF$ set class 2 data, 3 = STATE CHANGE set class 2 data

**nt870S\_Event\_SP\_Master\_Buffer** = Each supported master has an event buffer for each type. If there are multiple masters an event can be stored in one or all master buffers allowing the selected master to receive the events.  $1 =$  enabled

### <span id="page-15-0"></span>**Interrogated group assignment**

The supported groups are:  $Global = bit 0$ Group  $1 = bit 1 - Group 16 = bit 16$ Example, to enable global, group  $1 = 0 \times 03$  in type interrogated table for point

### <span id="page-16-0"></span>**Counter Interrogated group assignment**

The supported groups are:  $Global = bit 0$ Group  $1 = bit 1 - Group 4 = bit 4$ Example, to enable group  $3 = 0 \times 08$  in type counter interrogated table for point

### <span id="page-16-1"></span>**Cyclic group assignment**

The supported groups are:  $Cyclic = bit 28$ Example, to enable cyclic  $= 0x10000000$  in type interrogated table for point

### <span id="page-16-2"></span>**Cyclic Support Types**

SP TYPE 1 DP TYPE 3 ST TYPE 5 BS TYPE 7 NA TYPE 9 NB TYPE 11 NC TYPE 13 PS TYPE 20 ND TYPE 21

# <span id="page-16-3"></span>**Event Support Types**

SP TYPE 1 DP TYPE 3 ST TYPE 5 BS TYPE 7 NA TYPE 9 NB TYPE 11 NC TYPE 13 EP TYPE 17 SPE TYPE 18 PO TYPE 19 PS TYPE 20 ND TYPE 21

# <span id="page-18-0"></span>**3: Troubleshooting**

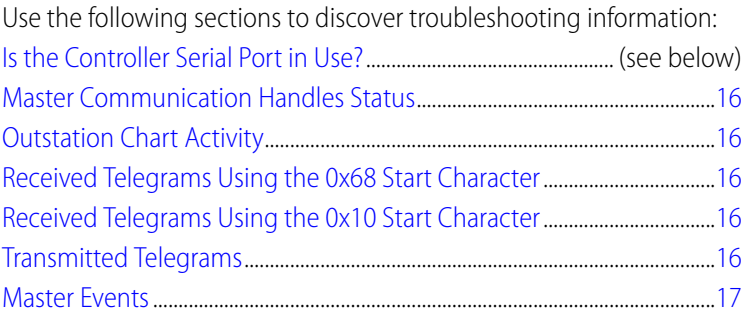

# <span id="page-18-1"></span>**Is the Controller Serial Port in Use?**

When using the controller serial port, the controller serial port may be in use by the kernel for PPP or Nokia M2M (Machine to Machine wireless communications solution).

To check this in PAC Manager, do the following:

- **1.** Open PAC Manager.
- **2.** In the PAC Manager main window, click the Inspect button.
- **3.** In the Device Name field, type the IP address for the SNAP PAC controller (or choose it from the drop-down list).
- **4.** Click Communications and choose Communication Port Control.
- **5.** Under Control Function for Communication Port, change the value to None, and then click Apply.
- **6.** Click Status Write.
- **7.** Under Operation, choose "Store configuration to flash." Click Send Command.
- **8.** Under Operation again, choose "Restart Device from powerup." Click Send Command.

For more details on using PAC Manager, see the PAC Manager User's Guide, form 1704.

### <span id="page-19-0"></span>**Master Communication Handles Status**

The **ntNL\_Comm\_Handle\_Accept\_Status** table has the status for each master communication handle. For Ethernet ports the value will be negative until the master opens a session to the outstation. After the session is opened the index for the master should be 0. You will see this become a positive number as the telegrams are received. For a serial port the strategy will open the port when the strategy is started. The strategy removes these characters very quickly so you may not see a positive value because of the refresh rate in Debug mode.

You can also check the communication handle status to see if the handle is open.

# <span id="page-19-1"></span>**Outstation Chart Activity**

The **s870SStatus** string lists the activity of the outstation chart. It will indicate if the chart is waiting, or if there is a bad FCS, or it is processing a function. This is updated very quickly as the chart processes a telegram. Autostep can be used to troubleshoot a problem.

Here are some of the values listed:

- **Waiting** = waiting for telegram from master
- **0x68 Received101** =  $60870 5 101$  telegram received.
- **Bad FCS 0x68** = checksum failed.
- **0x10 Received101** =  $60870 5 101$  telegram received.
- **Bad FCS 0x10** = bad checksum.
- **0x68 Received104** =  $60870 5 104$  telegram received.
- **Timeout104** = timeout while waiting for confirmation.
- **Send TESTFR** = sending test telegram

### <span id="page-19-2"></span>**Received Telegrams Using the 0x68 Start Character**

The **nt870SRequest 68** table lists the received telegrams that use 0x68 start character. This should be viewed as hexadecimal.

### <span id="page-19-3"></span>**Received Telegrams Using the 0x10 Start Character**

The **nt870SRequest 10** table lists the received telegrams that use 0x10 start character. This should be viewed as hexadecimal.

### <span id="page-19-4"></span>**Transmitted Telegrams**

The **ntDLL CHR To Send** table lists the transmitted telegrams. Index 0 is used to indicate the last index to transmit. This should be viewed as hexadecimal.

# <span id="page-20-0"></span>**Master Events**

The persistent string tables **pstEvent\_Buffer\_0 – 3** store the events for each master. The IEC60870\_Events chart adds the events to the tables based on the user setup in the IEC60870\_Outstation chart. The IEC\_60870\_Outstation chart transmits the events.